この **Mac mini** は、あなたのために生まれました。

# 目次

# 第 **1** 章: [さあ始めよう](#page-4-0)

- Mac OS X Server [を操作する](#page-6-0)
- [付属品を確認する](#page-7-0)
- Mac mini [を設定する](#page-8-0)
- 「DVD または CD [共有」を設定する](#page-15-0)
- Mac mini [に追加情報を取り込む](#page-16-0)
- Mac mini [をシステム終了する](#page-19-0)

# 第 **2** 章: **Mac mini** [のある生活](#page-20-0)

- Mac mini [の前面](#page-23-0)
- Mac mini [の背面](#page-25-0)
- SD [カードを使用する](#page-27-0)
- [情報を探す](#page-27-0)

## 第 **3** 章:[メモリを拡張する](#page-30-0)

[メモリを取り付ける](#page-33-0)

# 第 **4** 章: [問題とその解決方法](#page-40-0)

- Mac mini [の使用を妨げるトラブル](#page-43-0)
- 「Mac OS X[リモートインストール」を使ってソフトウェアを再インストールする](#page-45-0)
- [その他のトラブル](#page-48-0)
- Apple Server [Diagnostics](#page-49-0) を使用する
- [インターネット接続の問題](#page-49-0)
- AirMac Extreme [ワイヤレス通信の問題](#page-52-0)
- [ソフトウェアを最新の状態に保つ](#page-53-0)
- [サービスとサポートについて](#page-53-0)
- [製品のシリアル番号を確認する](#page-57-0)

### 第 **5** 章: [重要な情報](#page-58-0)

- [安全性に関する重要な情報](#page-60-0)
- [取り扱いに関する重要な情報](#page-62-0)
- [人間工学について](#page-64-0)
- [環境向上への取り組み](#page-66-0)
- [法規制の順守に関する情報](#page-68-0)

<span id="page-4-0"></span>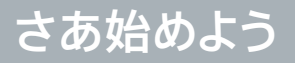

**1**

**www.apple.com/jp/macmini**

**Mac** ヘルプ サーバアシスタント

<span id="page-6-0"></span>お求めの Mac mini は、簡単に設置してすぐに使い始めることができるように設計されています。 Mac mini や Mac コンピュータをはじめてお使いになる方は、まずこの章の説明をお読みください。

重要: 電源コンセントに Mac mini のプラグを差し込む前に、設置手順の解説と安全性に関する情報 (61 [ページを](#page-60-1)参照) をよく読んでください。

今までに Mac を使ったことがある方は、すぐに使い始めるだけの知識をすでにお持ちかもしれません。 第 2 章「Mac mini [のある生活」を](#page-20-1)一読して、Mac mini の機能についての情報を確認してください。

多くの疑問に対する回答は、Mac mini の「Mac ヘルプ」で見つけることができます。Mac ヘルプに ついては、28 [ページの「情報を探す」を](#page-27-1)参照してください。

# Mac OS X Server を操作する

Mac mini では、設定が完了するとすぐに、Mac OS X Server のすべてのサービスを提供する進備が できます。Mac OS X Server を設定および使用する方法については、Mac mini に付属の「Mac OS X Server:お使いになる前に」を参照してください(「Admin Tools」ディスクにも収録されています)。

Mac OS X ソフトウェアについて詳しいことを知りたいときは、アップルのサーバリソース Web サイト (www.apple.com/jp/server/macosx/resources)に完備している製品ドキュメントを参照してく ださい。

# <span id="page-7-0"></span>付属品を確認する

お求めの Mac mini には、次の付属品が同梱されています:

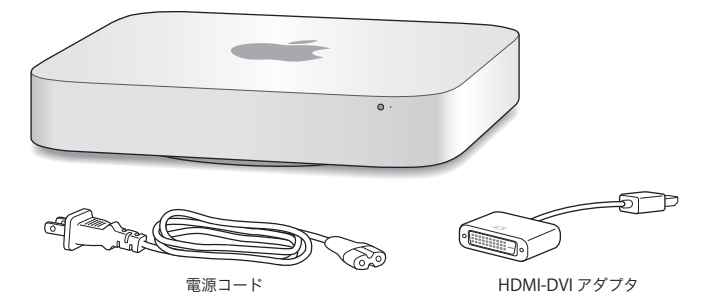

Mac mini を設置するときは、次の数ページに記載されている手順に従って進めてください。

# <span id="page-8-0"></span>Mac mini を設定する

安定感のある平面上に Mac mini を置きます。電源コードは、Mac mini に付属しているものだけを 使用してください。そのほかの電源コードは使用できない場合があります。

重要: 冷却用の空気は、底面カバーの周囲のすき間から Mac mini の中に入り、背面の通気孔から 外に出ます。Mac mini を柔らかい面(毛布やカーペットなど)の上に置かないでください。そのよう な場所に置くと、底面カバー周囲の空気の流れが妨げられます。背面の通気孔も塞がないようにしてく ださい。

**手順 1: 電源コードをMac miniの背面に差し込んでから、もう一方の端をコンセントに差し込みます。**

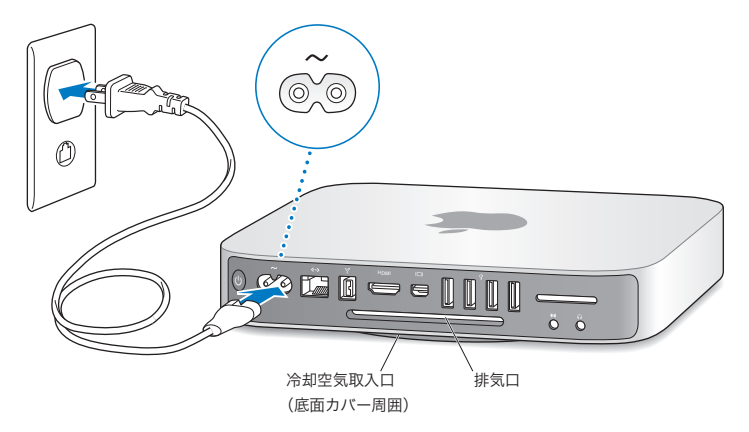

**手順 2: インターネットまたはネットワークに接続するには、Ethernet ケーブルの一方の端を Mac mini につなぎ、もう一方の端をケーブルモデム、DSL モデム、またはネットワークにつなぎます。**

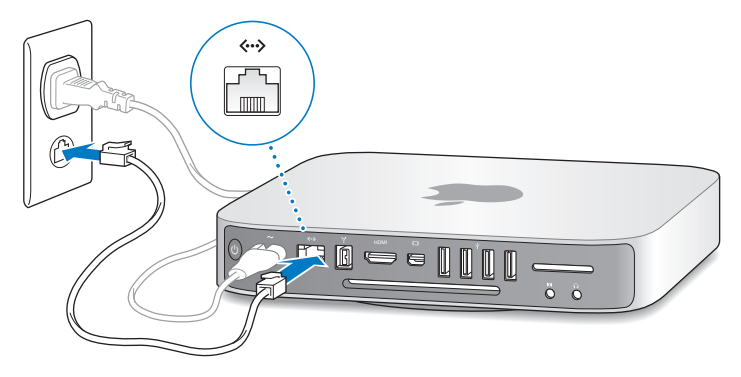

お使いの Mac mini には、ワイヤレスネットワークを利用するための AirMac Extreme テクノロジー が搭載されています。ワイヤレス接続の設定について詳しくは、「ヘルプ」>「Mac ヘルプ」と選択し、 「AirMac」を検索してください。

**手順 3: キーボードとマウスの USB ケーブルを接続します。**

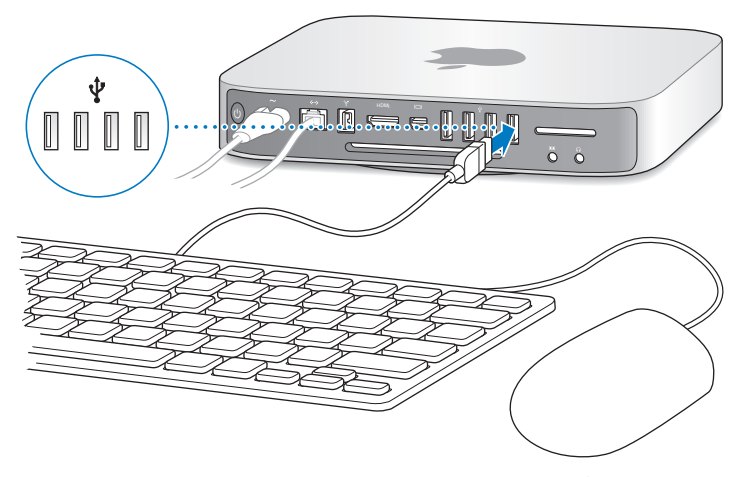

ほぼすべての USB キーボードとマウスを接続できます。キーボードに USB (y) ポートがある場合、 マウスをキーボードの USB ポートに接続します。キーボードに USB ポート (a) がない場合、マウス を Mac mini の背面にある USB ポートに接続します。

参考: Mac mini にはキーボードやマウスが付いていません。これらは必要ありません。Mac OS X Server を別のコンピュータからリモートで設定するには、Mac mini に付属の「Mac OS X Server: お使いになる前に」の第 4 章を参照してください。

「キーボード」環境設定を使って Caps Lock、Control、Option、およびコマンド(米)修飾キーの 動作を変更できます。「キーボード」環境設定を開くには、アップル (■) メニュー>「システム環境設定」 と選択し、「キーボード」をクリックします。次に、「修飾キー」をクリックし、画面に表示される指示に従っ てください。

Mac OS 用には設計されていない USB キーボードを使用する場合、アップルのキーボードが標準で備 えるコマンド(x)修飾キーや Option 修飾キーがないことがあります。他社製のキーボードの場合:

- Windows キー(Windows ロゴに似たマークが付いたキー)は、アップルのキーボードのコマンド (出) 修飾キーに相当します。
- Alt キーは、アップルのキーボードの Option 修飾キーに相当します。

他社製の USB マウスまたはキーボードを使用する場合、ソフトウェアドライバが必要になることがあり ます。最新のソフトウェアドライバについては、製造元の Web サイトを参照してください。

#### **Wireless Keyboard とWireless Mouse を使用する**

Mac mini と一緒に Apple Wireless Keyboard または Magic Mouse を購入した場合は、キーボー ドとマウスに付属のマニュアルに従って Mac mini に設定してください。

**手順 4: ディスプレイケーブルを Mini DVI ポートまたは Mini DisplayPort に接続します。** Mac mini にはディスプレイが付属していませんが、必要に応じて以下を装備するディスプレイまたは テレビを接続できます:

- Mini DisplayPort コネクタ。 Mini DisplayPort に直接接続します。
- HDMI コネクタ。 HDMI ポートに直接接続します。
- DVI コネクタ。 Mac mini に付属の HDMI DVI アダプタを使って HDMI ポートに接続します。
- VGA コネクタ。 Mini DisplayPort VGA アダプタを使って、Mini DisplayPort に接続します。 アダプタは、www.apple.com/japanstore またはお近くの Apple Retail Store(Apple Store 直営店)で購入できます。

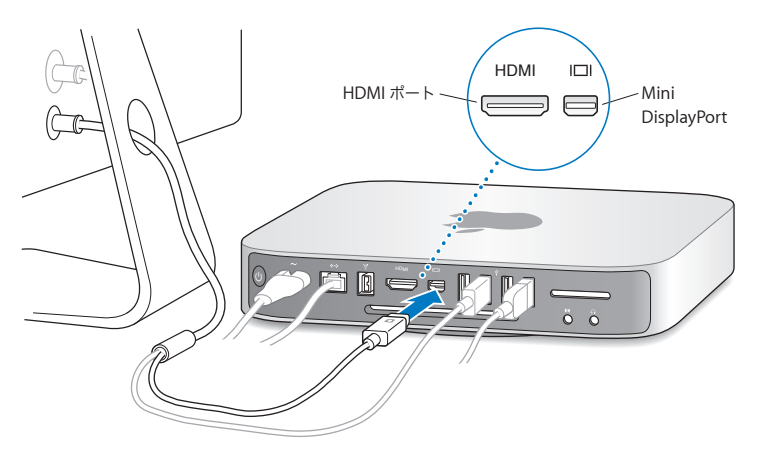

**手順 5: 背面のパワー(**®**)ボタンを押して、Mac mini の電源を入れます。**

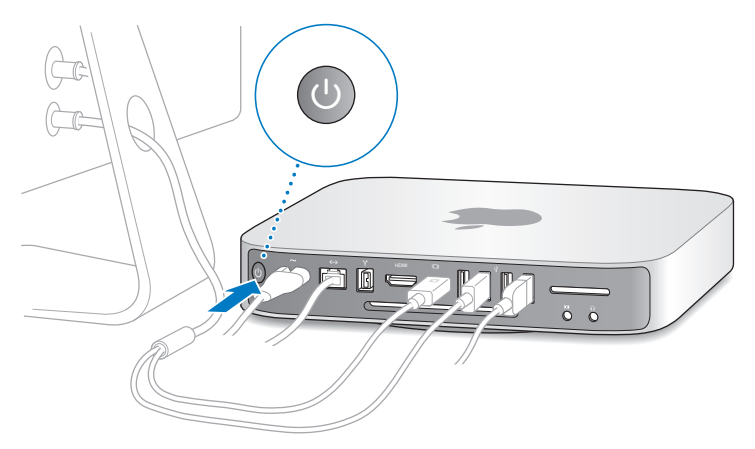

#### **手順 6: Mac OS X サーバアシスタントを使って Mac mini を設定します。**

はじめて Mac mini の電源を入れると、Mac OS X サーバアシスタントが起動して、Mac OS X Server の起動およびネットワーク接続に必要ないくらかの基本情報を指定するように求められます。は じめて Mac mini の電源を入れるときには、以下の情報を指定できるようにしておいてください。

- サーバ管理者のアカウント名とパスワード
- Mac OS X Server ソフトウェアのシリアル番号
- ネットワークの詳細設定(IP アドレス、サブネットマスク、DNS サーバなど)
- ユーザおよびグループアカウントを Mac mini 上で作成するか、または既存のディレクトリサービス のアカウントを使用するか

キーボード、マウス、およびディスプレイのない Mac mini 上で Mac OS X Server をリモートで設定 する方法については、Mac mini に付属の「Mac OS X Server:お使いになる前に」の第 4 章を参 照してください。

「サーバアシスタント」を使って Mac mini を完全に設定するために必要な情報のリストについては、 Mac OS X Server インストールディスクの「Mac OS X Server:インストールと設定のワークシート」、 またはアップルのサーバリソース Web サイト

(www.apple.com/jp/server/macosx/resources)を参照してください。

Mac OS X Server バージョン 10.4、10.5、または 10.6 の稼働するほかの Mac がすでにある場合は、 「サーバアシスタント」を使って、システム設定、サービス設定、ユーザアカウント、ファイル、アプリ ケーション、その他の情報を以前の Mac から Mac mini に自動的に転送できます。情報の転送には Ethernet、FireWire、またはワイヤレス接続を使用します。

Mac OS X Server のサービスの操作については、Mac mini に付属の「Mac OS X Server:お使 いになる前に」を参照してください。Mac OS X Server についての詳しい情報は、 www.apple.com/jp/server/macosx/resources を参照してください。

#### **手順 7: デスクトップのカスタマイズや環境設定を行います。**

デスクトップの外観は、Mac mini のほとんどの設定のコマンドが集まっている「システム環境設定」 で簡単に変更できます。メニューバーからアップル(■) メニュー>「システム環境設定」と選択する か、「Dock」の「システム環境設定」アイコンをクリックします。詳しくは、「Mac ヘルプ」を開き、「シ ステム環境設定」または変更したい特定の環境設定を検索してください。

## <span id="page-15-1"></span><span id="page-15-0"></span>「DVD または CD 共有」を設定する

「DVD または CD 共有」を使って、Mac mini から同じネットワーク上にある別の Mac または Windows コンピュータの光学式ドライブにアクセスできます。ほかのコンピュータの光学式ドライブを 使って、Mac mini で次の操作を行うことができます:

- DVD や CD の内容を表示したり、アプリケーションをインストールしたりする( 17 [ページの「「](#page-16-1)DVD または CD [共有」を使ってディスクを共有する」を](#page-16-1)参照 )
- Mac OS X Server を再インストールする( 46 ページの「「Mac OS X[リモートインストール」を使っ](#page-45-1) [てソフトウェアを再インストールする」](#page-45-1)を参照 )
- •「ディスクユーティリティ」を実行してボリュームをチェックまたは再フォーマットする( 48[ページの「「ディ](#page-47-0) [スクユーティリティ」を使用する」](#page-47-0)を参照 )

光学式ドライブを内蔵したコンピュータには、Mac OS X v10.4.11 以降がインストールされた Mac、 あるいは Windows XP または Windows Vista コンピュータを使用できます。Mac に Mac OS X v10.5.5 以降がインストールされている場合、「DVD または CD 共有」はインストール済みです。複数 のほかのコンピュータをパートナーにできます。

別のコンピュータが Windowsコンピュータ、または Mac OS X 10.5.5より前のバージョンがインストー ルされたMacの場合は、Mac miniに付属の「Mac OS X Server Install DVD」を挿入してから「DVD or CD Sharing Setup」をインストールします。これには、「DVDまたはCD共有」、「移行アシスタント」、 および「Mac OS Xリモートインストール」用のソフトウェアが含まれます。

- 別のコンピュータが Windows コンピュータの場合は、自動的に起動する「インストールアシスタント」 から「DVD または CD 共有」を選択します。
- 別のコンピュータが Mac の場合は、「Mac OS X Server Install DVD」の「DVD or CD Sharing Setup」パッケージをダブルクリックします。

<span id="page-16-0"></span>重要: 別の Mac に「DVD or CD Sharing Setup」パッケージをインストールした後で、アップル(■) メニュー>「ソフトウェア・アップデート」と選択して、ソフトウェアが最新であることを確認します。 Mac OS X のアップデートをすべてインストールしてください。

#### 外付け光学式ドライブを使用する

CD や DVDに直接アクセスする場合は、Apple MacBook Air SuperDriveをMac mini の USBポー トに接続できます。

### Mac mini に追加情報を取り込む

DVD または CD から他社製アプリケーションをインストールしたい場合は、別の Mac または Windows コンピュータの光学式ディスクドライブを使ってアプリケーションを Mac mini にインストー ルしたり、情報を共有したりできます(「DVD または CD 共有」が設定され、有効になっている場合)。 詳しくは、次のセクションを参照してください。

#### <span id="page-16-1"></span>「**DVD** または **CD** 共有」を使ってディスクを共有する

Mac または Windows コンピュータ上で「DVD または CD 共有」を有効にすることで、Mac mini のリモートディスク機能を使用できます。リモートディスクを使用すると、別のコンピュータの光学式ディ スクドライブに挿入したディスクを共有できます。DVD ムービーやゲームディスクなどの一部のディス クには、コピー防止機能が設定されている場合があり、「DVD または CD 共有」機能を使えないこと があります。

パートナーにする Mac または Windows コンピュータで「DVD または CD 共有」が有効になってい ることを確認してください。詳しくは、16 [ページを](#page-15-1)参照してください。

別のコンピュータが **Mac** の場合に、「**DVD** または **CD** 共有」を有効にするには:

**1** Mac mini および別の Mac が同じ無線ネットワーク上にあることを確認します。メニューバーの AirMac (<
) ステータスアイコンで、接続している無線ネットワークを確認します。

#### 第 **1** 章 さあ始めよう **17**

**2** 別の Mac 上で、アップル (■) メニュー>「システム環境設定」と選択してから、「共有」を開きます。

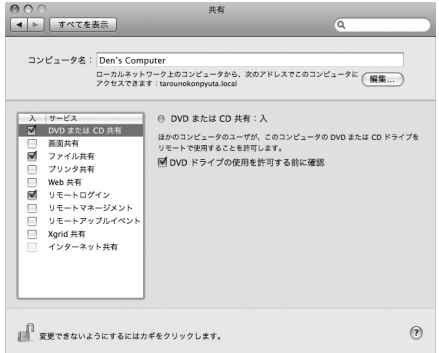

**3** 「共有」パネルの「サービス」リストで、「DVD または CD 共有」を選択します。ほかのユーザが DVD または CD を共有する許可を求めるようにしたい場合は、「DVDドライブの使用を許可する前に 確認」を選択します。

別のコンピュータが **Windows** コンピュータの場合に、「**DVD** または **CD** 共有」を有効にするには: **1** Mac mini および Windows コンピュータが同じ無線ネットワーク上にあることを確認します。

**2** Windows コンピュータ上で、「DVD または CD 共有」コントロールパネルを開きます。

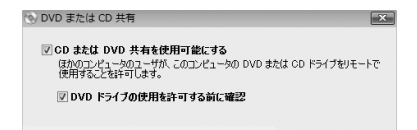

**3** 「DVD または CD 共有を使用可能にする」を選択します。ほかのユーザが DVD または CD を共有す る許可を求めるようにしたい場合は、「DVDドライブの使用を許可する前に確認」を選択します。

共有した **DVD** または **CD** を使用するには:

- **1** 別のコンピュータ上で、光学式ディスクドライブに DVD または CD を挿入します。
- **2** Mac mini 上の Finder サイドバーで、「デバイス」の下に表示される「リモートディスク」を選択します。 「使用を依頼」ボタンが表示されたら、このボタンをクリックします。

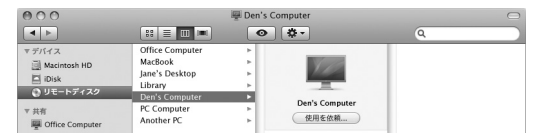

- **3** 別のコンピュータ上で確認が求められたら「了解」をクリックして、Mac mini が DVD または CD を 使用することを許可します。
- **4** Mac mini でディスクが使用可能になったら、通常と同じ方法でディスクを使用します。 共有している DVD または CD の使用中に、別のコンピュータをシステム終了したり、DVD または CD を取り出そうとすると、ディスクが使用中であるというメッセージが表示されます。続行する場合は、「続 ける」をクリックします。

#### <span id="page-19-0"></span>Mac mini をシステム終了する

**Mac mini** をシステム終了するには:

• アップル (■) メニュー>「システム終了」と選択します。もう一度電源を入れるには、パワー (少) ボタンを押します。

注意: Mac mini を移動する場合は、その前にシステムを終了します。ハードディスクが回転してい るときに Mac mini を持ち運ぶと、ハードディスクが故障して、データが失われたり、ハードディスク から起動できなくなるおそれがあります。

**Mac mini** をスリープ状態にする

Mac OS X Server は通常、Mac mini をスリープ状態にしないように設定されています。これは、コ ンピュータがスリープ状態のときはユーザがサービスに接続できないためです。ただし、Mac mini が 提供するサービスで問題がない場合は、オンデマンドでまたはスケジュールに従ってスリープ状態にで きます。

**Mac mini** をスリープ状態にするには、次のいずれかの操作を行います:

- メニューバーからアップル (■) メニュー>「スリープ」と選択します
- アップル (■) メニュー>「システム環境設定」と選択し、「省エネルギー」をクリックしてから、スリー プタイマーをセットするか スリープ /スリープ解除のスケジュールを設定します

**Mac mini** のスリープ状態を解除するには:

• キーボード上のいずれかのキーを押します。Mac mini がスリープ状態から復帰したとき、お使いの アプリケーション、書類、コンピュータの設定は、スリープ状態に移行する前とまったく同じです。

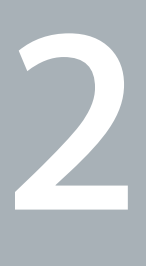

# <span id="page-20-1"></span><span id="page-20-0"></span>**Mac mini** のある生活

**www.apple.com/jp/server/macosx**

**Mac** ヘルプ サーバ

お使いの Mac mini の機能とポートの概要について説明します。

アップルの Web サイト (www.apple.com/ip) から、アップルの最新ニュース、無料ダウンロード、 およびお使いの Mac mini のソフトウェアおよびハードウェアのオンラインカタログを入手できます。

また、アップルのサポート Web サイト (www.apple.com/jp/support) には、多くのアップル製品 のマニュアルおよびすべてのアップル製品の技術サポートがあります。

# <span id="page-23-0"></span>Mac mini の前面

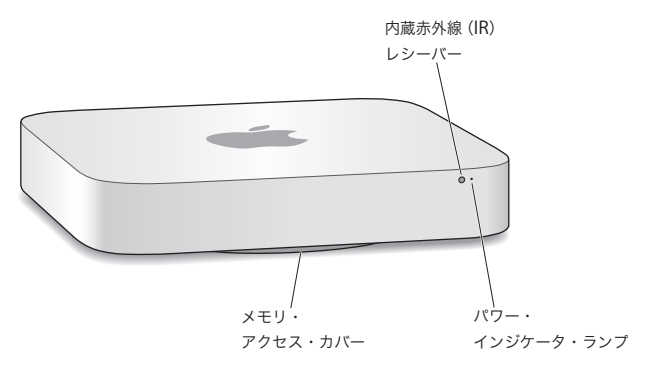

内蔵赤外線(**IR**)レシーバー Apple Remote (別売)とIR レシーバーを使用すると、最大 9.1 メートル (30 フィート) 離れた場所か ら、Mac mini 上の「Front Row」を制御したり、iTunes ライブラリの音楽を再生したり、写真スライ ドショーやムービートレーラーを視聴したり、DVD を再生したりできます。

パワー・インジケータ・ランプ ランプが白く点灯しているときは、Mac mini の電源が入っています。ランプが点滅しているときは、スリー プ状態になっています。

メモリ・アクセス・カバー(底面) 底面カバーを取り外すことで、メモリ・モジュール・スロットに簡単にアクセスできます。

- **Combination** Extreme ワイヤレステクノロジー (内部) 内蔵 AirMac Extreme テクノロジーを使ってワイヤレスネットワークに接続できます。
- ◊ **Bluetooth** ワイヤレステクノロジー(内部) Bluetooth® 対応の携帯電話、PDA、プリンタ、Apple Wireless Keyboard や Magic Mouse など のワイヤレス装置を接続します(Apple Wireless Keyboard とMagic Mouse は、 www.apple.com/japanstore またはお近くの Apple Retail Store (Apple Store 直営店) から購入 できます)。

参考: Mac mini 用のディスプレイアダプタおよびその他のアクセサリは、オンラインの Apple Store (www.apple.com/japanstore)またはお近くの Apple Retail Store (Apple Store 直営店)で 別途販売されています。

# <span id="page-25-0"></span>Mac mini の背面

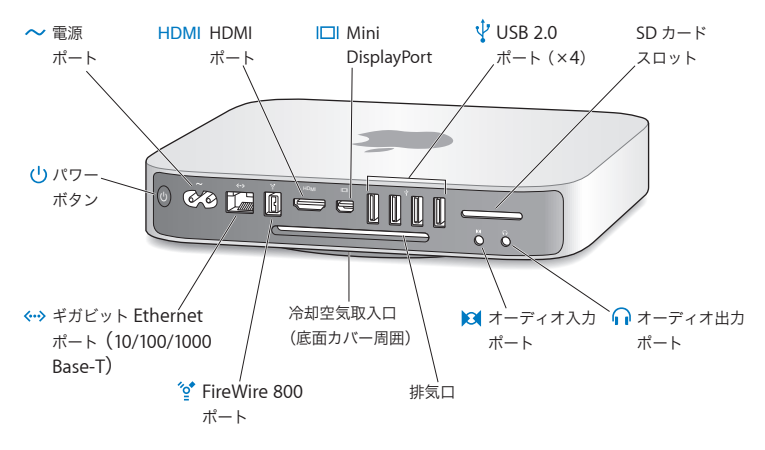

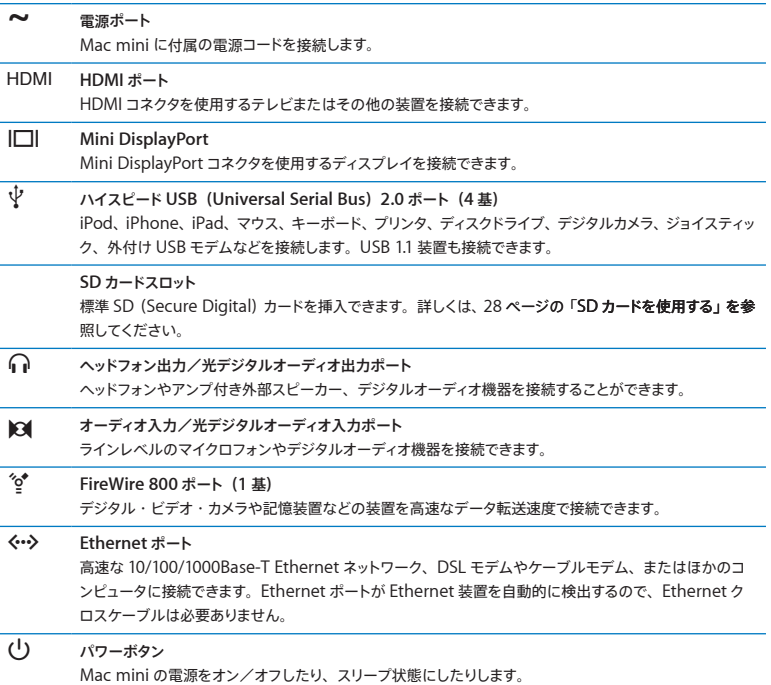

# <span id="page-27-2"></span><span id="page-27-0"></span>SD カードを使用する

Mac mini の背面にある SD カードスロットには、デジタルカメラおよびその他の装置から取り外した 大半の標準 SD(Secure Digital)、SDHC(SD High-Capacity)、および SDXC(SD Extended Capacity)カードを使用できます。MiniSD、MicroSD などのより小型のカードを、パッシブアダプタ に挿入して使用することもできます。カードのサイズ、速度、容量について詳しくは、アップルのサポー ト Web サイト (www.apple.com/ip/support)で「SD」を検索してください。

**SD** カードを挿入するには:

■ 金属接点が下向きで、かつコンピュータに向くようにしてカードを持って、スロットに差し込みます。

警告: 標準 SD カードより大きいカードを挿入しようとしたり、SD カードをスロットに無理に押し込 んだりしないでください。そのようにすると、Mac mini が破損する可能性があります。

#### <span id="page-27-1"></span>情報を探す

お使いのコンピュータの「Mac ヘルプ」やインターネット上の www.apple.com/jp/support で、 Mac mini の使いかたについて詳細な情報を入手できます。

#### **Mac** ヘルプを開くには:

- **1** 「Dock」(画面の縁に沿って表示されるアイコンのバー)の「Finder」アイコンをクリックします。
- **2** メニューバーの「ヘルプ」メニューをクリックして、以下のいずれかの操作を行います:
	- 検索フィールドに質問または語句を入力して、結果のリストからトピックを選択するか、「すべての結 果を表示」を選択してすべてのトピックを表示します。
	- •「Mac ヘルプ」を選択して「Mac ヘルプ」ウインドウを開き、そこでトピックをブラウズしたり質問 を入力したりできます。

# 詳しい情報

Mac mini の使用方法について詳しくは、以下の情報を参照してください:

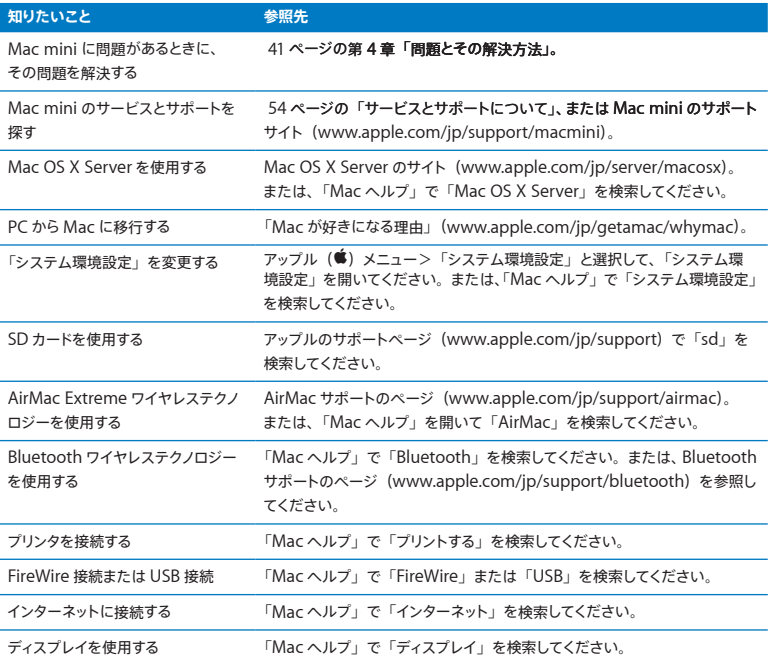

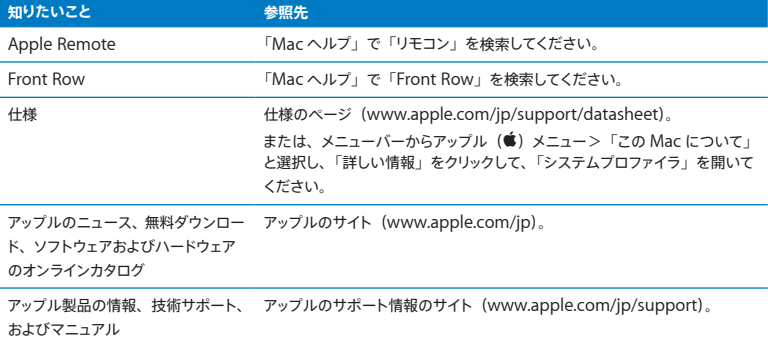

**3**

# <span id="page-30-0"></span>メモリを拡張する

**www.apple.com/japanstore**

**Mac** ヘルプ **RAM**

お使いの Mac mini には最小で 2 GB (ギガバイト)のメモリ(1 GB のメモリモジュールが 2 枚)が 搭載されています。これらのメモリを 2 GB または 4 GB のメモリモジュール 2 枚と交換して、最大で 8 GB まで拡張できます。

以降のページに、Mac mini にメモリモジュールを取り付ける方法を示します。

警告: アップルでは、メモリの取り付けを、アップル正規サービスプロバイダにご依頼になること をお勧めします。メモリの取り付けについては、アップル正規サービスプロバイダまたは Apple Store 直営店に問い合わせてください。メモリの取り付けをご自分で行ったために装置が故障した 場合、Mac mini の製品保証は適用されません。

# <span id="page-33-0"></span>メモリを取り付ける

お使いの Mac mini にはメモリスロットが 2 つ付いています。1 GB、2 GB、または 4 GB のメモリモ ジュール 2 枚を取り付けて、最大で 8 GB までメモリを拡張できます。最適なパフォーマンスを得るため、 異なる容量を混在させることは避けてください。2 つのメモリスロットには、常に同じメモリモジュール を取り付けるようにしてください。

Mac mini のメモリモジュールは、以下の仕様に適合している必要があります:

- SO-DIMM (Small Outline Dual Inline Memory Module) 方式
- 1066 MHz、PC3-8500、DDR3 準拠 (DDR3 1066 とも呼ばれる)
- アンバッファードおよびアンレジスタード

アップル純正メモリは、アップル製品取扱販売店、オンラインの Apple Store (www.apple.com/japanstore)、またはお近くの Apple Retail Store (Apple Store 直営店)で 購入できます。

警告:メモリを取り付ける前に、必ず Mac mini をシステム終了し、電源コードを取り外してくだ さい。Mac mini に電源コードが差し込まれている状態で、メモリを取り付けないでください。

#### **手順 1: Mac mini の電源を切ります。**

アップル (■) メニュー>「システム終了」と選択します。

#### **手順 2: すべてのケーブルを取り外します。**

電源コードおよびその他のケーブルすべてを Mac mini から取り外します。

#### **手順 3: 底面カバーを取り外します。**

Mac miniを裏返して柔らかい布またはタオルの上に置いてから、底面カバーを反時計回りに回してロッ クを解除します。

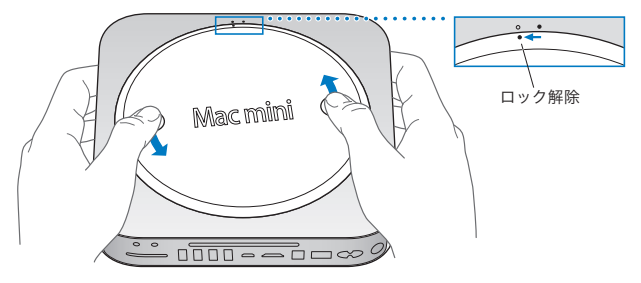

カバーを押して反対側を浮き上がらせて、カバーを取り外します。

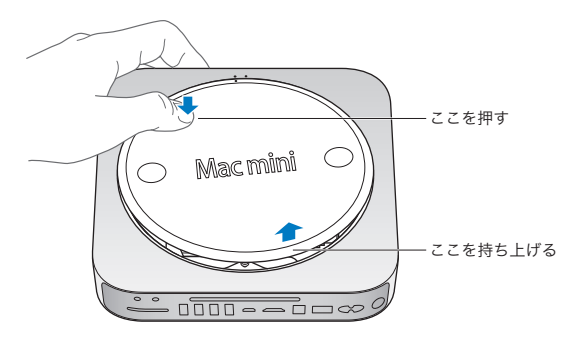

#### **手順 4: 取り付けられているメモリモジュールを取り外します。**

上部メモリモジュールの両端にあるクリップを慎重に広げて、端を浮き上がらせます。

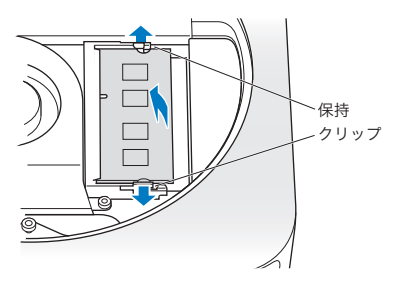

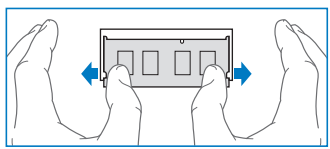

メモリモジュールをスロットから引き抜きます。

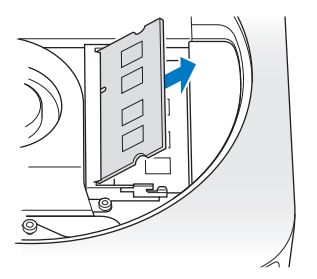

同様の方法で、下部モジュールも取り外します。
## **手順 5: 新規モジュールを取り付けます。**

新規メモリモジュールの切り欠きのある端を、反対側の端がやや斜め上を向いた状態で、下部スロット に慎重に押し込みます。

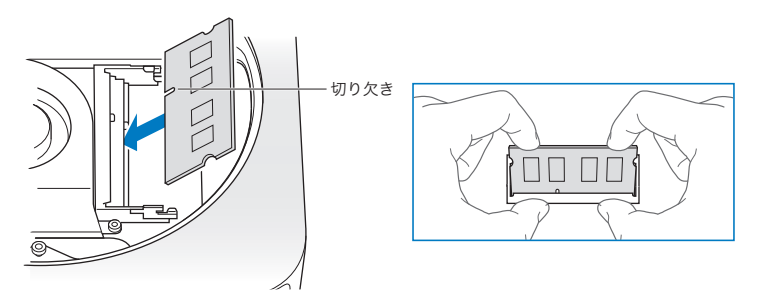

浮き上がっている端を押し下げます。カチッと音がしてクリップが所定の位置に収まるまで押し下げてく ださい。

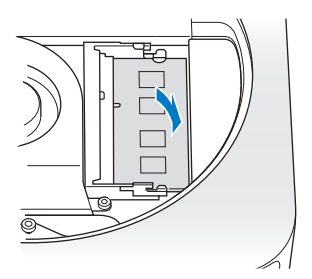

同様の方法で、上部メモリモジュールも取り付けます。

## **手順 6: 底面カバーを再度取り付けます。**

位置合わせ用のドットを使って、底面カバーをロック解除された位置に再度取り付けます。

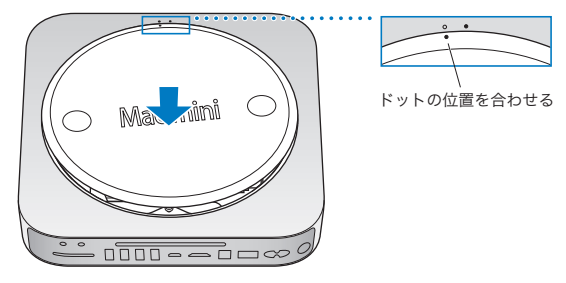

カバーを時計回りに回して、所定の位置でロックさせます。

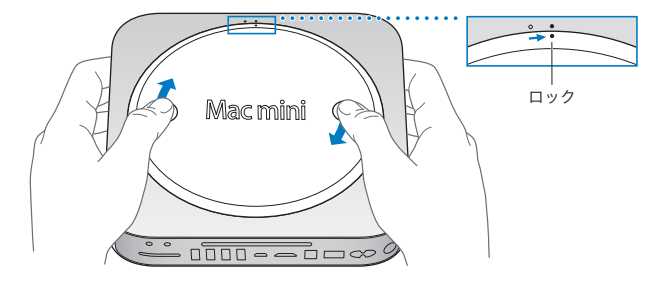

警告: 底面カバーを再度取り付けるまで、Mac mini に電源コードを接続したり、電源を入れたり しないでください。カバーが所定の位置に取り付けられていない状態では、絶対に Mac mini を操 作しないでください。

#### **手順 7: ケーブルを再度接続します。**

電源コードおよび取り外したほかのケーブルすべてを Mac mini に再度接続します。

#### **手順 8: 新規メモリをチェックします。**

パワーボタンを押して、Mac mini の電源を入れます。

Mac OS のデスクトップが表示されたら、アップル(■)メニュー>「この Mac について」と選択して、 表示されるメモリ容量が正しいことを確認します。

表示されるメモリ容量が正しくない場合、またはお使いの Mac mini から 3 つのトーン音が繰り返し聞 こえる場合は、メモリモジュールの認識に問題があります。この現象が発生した場合は、Mac mini を システム終了して、モジュールの仕様を 34 [ページ](#page-33-0)に記載されている要件と照合してから、メモリの取り付 け手順をもう一度実行して、モジュールが正しく取り付けられていることを確認します。それでも問題 が解決されない場合は、メモリを取り外し、メモリに付属のサポート情報を参照するか、メモリの販売 元に問い合わせてください。

**4**

# 問題とその解決方法

**www.apple.com/jp/support**

**Mac** ヘルプ ヘルプ

Mac mini で作業をしているときに問題が起きることがあります。問題が起きたときは、この章を参照 して、問題解決のヒントがあるかどうかを確認してください。問題への対処方法についてさらに詳しく 知りたいときは、「Mac ヘルプ」または Mac mini のサービス&サポート Web サイト (www.apple.com/jp/support/macmini)も参照してください。

Mac mini に関する問題が発生した場合は、通常、簡単ですぐに実行できる解決方法が存在します。 問題が起きたときは、その問題が起きる前にしていたことを書き留めるようにしてください。問題が起 きる前にしていたことを書き留めておけば、問題の原因を特定し、必要な答えを見つけるときに役立つ ことがあります。以下のようなことを書き留めてください:

- 問題が起きたときに使用していたアプリケーション。特定のアプリケーションにだけ問題が起きる場 合は、そのアプリケーションがコンピュータにインストールされている Mac OS X Server のバージョ ンと互換性がない可能性があります。
- 最近インストールしたソフトウェア。
- 新しく接続したハードウェア(周辺機器など)。

警告:メモリを取り付ける場合を除き、Mac mini を開こうとしないでください。Mac mini の修理 が必要な場合は、アップル正規サービスプロバイダまたはアップルに問い合わせる方法について、[54](#page-53-0) [ページの「サービスとサポートについて」](#page-53-0)を参照してください。Mac mini には、メモリを除き、ユー ザ自身で交換などの作業を行える部品はありません。

# Mac mini の使用を妨げるトラブル

コンピュータが反応しないときやポインタが動かないときは

- マウスとキーボードが正しく接続されているか確認します。コネクタを抜いてから、接続し直します。しっ かりと接続されていることを確認してください。
- それでも問題が解決しない場合は、問題のあるアプリケーションを強制的に終了してみてください。 アップルのキーボードの場合は、Option キーとコマンド(x)キーを押しながら、Esc キーを押します。 ほかのキーボードの場合は、Windows キーとAlt キーを押しながら、Esc キーを押します。ダイア ログが表示されたら、操作不能になったアプリケーションを選んで「強制終了」をクリックします。次 に、開いているアプリケーションすべての作業を保存し、問題を完全に解消するために Mac mini を 再起動します。
- Mac mini の背面のパワー ((り) ボタンを 5 秒間押してシステムを終了します。
- Mac mini から電源コードを抜きます。次に、電源コードを接続し直し、パワー (い) ボタンを押し て Mac mini の電源を入れます。

特定のアプリケーションを使用中に何度も問題が起きる場合は、アプリケーションの製造元に連絡して、 そのアプリケーションがお使いの Mac mini にインストールされている Mac OS X Server のバージョ ンと互換性があるか確認してください。

お使いのコンピュータに付属のソフトウェアについてのサポートおよび連絡先情報は、 www.apple.com/jp/guide または製造元の Web サイトを参照してください。

問題が頻繁に起きる場合は、システムソフトウェアをインストールし直してみてください (46 [ページの](#page-45-0) 「「Mac OS X[リモートインストール」を使ってソフトウェアを再インストールする」を](#page-45-0)参照 )。

## 起動中に **Mac mini** の画面が操作不能になったり、?マークが点滅するときは

- 数秒間待ちます。しばらくたっても、Mac mini が起動しない場合は、パワー ((り) ボタンを約 5 秒 間押して、システムを終了します。次に、Option キーを押しながらもう一度パワー(U) ボタンを 押して、Mac mini を起動します。Mac mini が起動するまで Option キーを押し続けた後、起動ディ スクとして使用したいハードディスクのアイコンの下の矢印をクリックします。
- Mac mini が起動してから、「システム環境設定」を開いて「起動ディスク」をクリックします。 ローカルの Mac OS X Server の「システム」フォルダを選びます。
- 問題が頻繁に起きる場合は、システムソフトウェアの再インストールが必要な可能性があります( 46[ペー](#page-45-0) ジの「「Mac OS X[リモートインストール」を使ってソフトウェアを再インストールする」を](#page-45-0)参照 )。

#### **Mac mini** の電源が入らないときや、起動しないときは

- Mac mini と、通電している電源コンセントに電源コードが接続されていることを確かめます。
- パワー (い) ボタンを押して、すぐにアップルのキーボードのコマンド (#) キー、Option キー、 P キー、R キーを同時に押します。起動音が 2 回鳴るまで押し続けてください。この操作でパラメー タ RAM (PRAM) がリセットされます。ほかのキーボードの場合は、パワー(い) ボタンを押して、 すぐに Windows キー、Alt キー、P キー、R キーを同時に押します。
- 電源コードを抜いて、30 秒以上待ちます。電源コードを接続し直し、パワー (い) ボタンをもう一 度押して Mac mini を起動します。
- 以上の方法でも Mac mini を起動できないときは、54 [ページの「サービスとサポートについて」を](#page-53-0)参 照して、修理についてアップルに問い合わせてください。

# <span id="page-45-0"></span>「Mac OS Xリモートインストール」を使ってソフトウェアを再インストール する

「DVDまたはCD共有」を設定した場合は( 16[ページを](#page-15-0)参照 )、光学式ディスクドライブを備えたコンピュー タで「Mac OS Xリモートインストール」を使用することで、次の作業を Mac mini で行うことができます:

- Mac mini に付属の Mac OS X Server およびその他のソフトウェアを再インストールする
- パスワードをリセットする
- •「ディスクユーティリティ」を使って、Mac mini のハードディスクをチェックまたは修復する

「**Mac OS X**リモートインストール」を使用するには:

- **1** 別のコンピュータの光学式ディスクドライブに「Mac OS X Server Install DVD」をセットします。
- **2** 別のコンピュータが Mac の場合は、「/ アプリケーション / ユーティリティ/Mac OS Xリモートインストー ル」を開きます。(別の Mac に Mac OS X v10.5.5 がインストール済みでない場合、このアプリケー ションのインストールが必要になることがあります。)Windows の場合は、「インストールアシスタント」 から「Mac OS Xリモートインストール」を選択します。

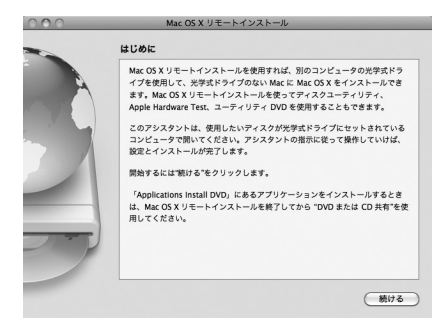

- **3** 指示を確認して「続ける」をクリックします。
- **4** 使用するインストールディスクを選択して、「続ける」をクリックします。
- **5** ネットワーク接続を選択します。AirMac ネットワークを使用している場合は「AirMac」、Ethernet ネッ トワークを使用している場合は「Ethernet」を選択します。「続ける」をクリックします。
- **6** Mac mini を再起動します。起動時に Option キーを押し続けて、使用可能な起動ディスクのリストを 表示します。
- **7** 起動ディスクを選択します。
- **8** 「Mac OS Xリモートインストール」で「続ける」をクリックします。
- **9** 手順 5 で「AirMac」をネットワークとして選択した場合は、Mac mini でポップアップリストから AirMac ネットワークを選択します。

ネットワークがセキュリティ保護されている場合は、パスワードの入力が求められます。省略記号(...) を選択して名前を入力することで、プライベートのネットワーク名を入力できます。

- **10** 手順 5 でネットワークに「AirMac」を選択した場合は、信号の強さを示す AirMac ステータスアイコ ンが表示されたら、「Mac OS Xリモートインストール」で「続ける」をクリックします。
- **11** Mac mini で、インストーラアイコンの下の矢印ボタンをクリックします。Mac mini が再起動したら、 次のいずれかの操作を行うことができます:
	- Mac OS X Server をインストールします。画面に表示される指示に従って操作します。
	- パスワードをリセットします。パスワードを忘れてしまったためにリセットが必要な場合は、48[ページの](#page-47-0) [「パスワードをリセットする」を](#page-47-0)参照してください。
	- •「ディスクユーティリティ」を実行します。 48 [ページの「「ディスクユーティリティ」を使用する」](#page-47-1)を参照 してください。

### <span id="page-47-0"></span>パスワードをリセットする

管理者パスワードを忘れた場合は、リセットできます。

パスワードをリセットするには、パートナーコンピュータおよび「**Mac OS X**リモートインストール」を使っ て以下の操作を行います:

- **1** 「Mac OS Xリモートインストール」の使用するための手順に従ってください( 46 [ページ](#page-45-0)以降を参照 )。
- **2** 「Mac OS Xリモートインストール」で「続ける」をクリックします。
- **3** Mac mini で、言語を選択した後、メニューバーから「ユーティリティ」>「パスワードをリセット」と 選択して、画面に表示される指示に従います。作業が完了したら、「Mac OS X インストーラ」を終了 します。
- **4** 別のコンピュータで、「終了」をクリックして「Mac OS Xリモートインストール」を終了します。

## <span id="page-47-1"></span>「ディスクコーティリティ」を使用する

Mac mini のハードディスクを修復、検証、または消去する必要がある場合は、別のコンピュータの光 学式ディスクドライブを共有して「ディスクユーティリティ」を使用します。

別のコンピュータから「ディスクユーティリティ」を使用するには:

- **1** 「Mac OS Xリモートインストール」の使用するための手順に従ってください( 46 [ページ](#page-45-0)以降を参照 )。
- **2** 「Mac OS Xリモートインストール」で「続ける」をクリックします。
- **3** Mac mini で、言語を選択した後、「ユーティリティ」>「ディスクユーティリティを開く」と選択し、「First Aid」パネルの指示に従って「ディスクユーティリティ」でディスクを修復可能かどうかを確認します。 作業が完了したら、Mac mini で「Mac OS X インストーラ」を終了します。
- **4** 別のコンピュータで、「終了」をクリックして「Mac OS Xリモートインストール」を終了します。 「ディスクユーティリティ」では問題を解決できない場合は、コンピュータのシステムソフトウェアの再イ ンストールを試みてください。 46 ページの「「Mac OS X[リモートインストール」を使ってソフトウェアを](#page-45-0) [再インストールする」を](#page-45-0)参照してください。

# その他のトラブル

#### アプリケーションに問題があるときは

アップル以外の製造元のソフトウェアで起きる問題については、そのソフトウェアの製造元に問い合わ せてください。ソフトウェアの製造元が、Web サイトでソフトウェアのアップデートを提供していること があります。

「システム環境設定」の「ソフトウェア・アップデート」パネルを使うと、自動的にアップルの最新ソフトウェ アを調べてインストールするように Mac mini を設定できます。詳しくは、「ヘルプ」>「Mac ヘルプ」 と選択し、「ソフトウェア・アップデート」で検索してください。

## **Mac mini** を使用しているときや **Mac OS X Server** を操作しているときに問題が起きるときは

- 疑問に対する回答がこのガイドに記載されていない場合は、「Mac ヘルプ」で操作手順やトラブル への対処方法を調べてください。「ヘルプ」>「Mac ヘルプ」と選択してください。
- アップルのサポート Web サイト (www.apple.com/jp/support/macosxserver) では、トラブ ルへの対処方法やソフトウェアのアップデートに関する最新情報を参照できます。

#### 日時の設定が繰り返し失われるときは

• 内部バックアップバッテリーを交換する必要がある場合があります。修理が必要な場合には、アップ ルへの問い合わせ方法について 54 [ページの「サービスとサポートについて」](#page-53-0)を参照してください。

# Apple Server Diagnostics を使用する

ハードウェアに問題があると思われる場合は、「Apple Server Diagnostics」を使用して、Mac mini のコンポーネントに問題がないかを検証することができます。

「**Apple Server Diagnostics**」を使用するには:

- **1** キーボードとマウス以外のすべての外部装置を Mac mini から取り外します。 Ethernet ケーブルが接続されている場合は、そのケーブルを取り外します。
- **2** D キーを押したまま Mac mini を再起動します。
- **3** 「Apple Server Diagnostics」の選択画面が表示されたら、使用したい言語を選択します。
- **4** Return キーを押すか、または右矢印ボタンをクリックします。
- **5** 「Apple Server Diagnostics」のメイン画面が表示されたら(約 45 秒後)、画面に表示される指示 に従って操作します。
- **6** 「Apple Server Diagnostics」によって問題が検出された場合は、エラーコードが表示されます。サポー トを要請する前に、エラーコードをメモしてください。「Apple Server Diagnostics」によってハードウェ アの障害が検出されない場合、問題はソフトウェアに関係している可能性があります。

詳しくは、「Admin Tools」ディスクにある「Apple Server Diagnostics」を参照してください。

## インターネット接続の問題

Mac mini の「設定アシスタント」アプリケーションを利用すると、画面に表示される手順に従いなが らインターネット接続を簡単に設定できます。「システム環境設定」を開き、「ネットワーク」をクリック します。「アシスタント」ボタンをクリックして、「ネットワーク設定アシスタント」を開きます。

インターネット接続に問題があるときは、このセクション内に記載されている、お使いの接続タイプ用 の手順を試してみるか、「ネットワーク診断」を使用することができます。

「ネットワーク診断」を使用するには·

- 1 アップル (■) メニュー>「システム環境設定」と選択します。
- **2** 「ネットワーク」をクリックしてから、「アシスタント」をクリックします。
- **3** 「診断」をクリックして、「ネットワーク診断」を開きます。
- **4** 画面に表示される指示に従って操作します。

ネットワーク診断で問題を解決できない場合は、接続しようとしている ISP(インターネット・サービス・ プロバイダ)、ISP に接続するために使用している外部デバイス、またはアクセスを試みているサーバ に問題がある可能性があります。以降のセクションの手順を試してみてください。

### **ケーブルモデム、DSL モデム、LAN でのインターネット接続**

モデムの電源コード、モデムとコンピュータの接続コード、モデムとモジュラージャックの接続コードな どのすべてのモデムケーブルがしっかり差し込まれていることを確認します。また、Ethernet ハブやルー ターへのケーブルと電源も確認します。

#### モデムの電源を切ってから再投入し、モデムハードウェアをリセットする

DSLモデムやケーブルモデムの電源を数分間切ってから再投入します。ISPの中には、モデムの電源コー ドを抜くことを勧めるところもあります。モデムにリセットボタンがついている場合は、いったん電源を 切って再投入する前か後でリセットボタンを押すことができます。

重要: モデムに関連した手順は、LAN をお使いの場合には適用できません。LAN ユーザは、ケーブ ルモデムや DSL モデムのユーザが使用しないハブ、スイッチ、ルーター、接続ポッドなどを使用する場 合があります。LANをお使いの場合はISPではなく、ネットワーク管理者に問い合わせる必要があります。

#### **PPPoE 接続**

PPPoE(Point to Point Protocol over Ethernet)を使って ISP に接続できない場合は、「ネットワー ク」環境設定に正しい情報が設定されているか確認してください。

#### **PPPoE** の設定を入力するには:

- 1 アップル (■) メニュー>「システム環境設定」と選択します。
- **2** 「ネットワーク」をクリックします。
- **3** ネットワーク接続サービスのリストの下部にある「追加」(+)をクリックし、「インターフェイス」ポップアッ プメニューから「PPPoE」を選びます。
- **4** 「Ethernet」ポップアップメニューから PPPoE サービスのインターフェイスを選びます。
- **5** 有線ネットワークに接続している場合は「Ethernet」を選びます。ワイヤレスネットワークに接続して いる場合は「AirMac」を選びます。
- **6** アカウント名、パスワード、PPPoE サービス名(サービスプロバイダから指定された場合)など、サー ビスプロバイダから受け取った情報を入力します。
- **7** 「適用」をクリックして、設定を有効にします。

#### **ネットワーク接続**

Ethernet ケーブルが Mac mini およびネットワークに接続されていることを確認します。Ethernet ハ ブやルーターへのケーブルと電源を確認します。

2 台以上のコンピュータでインターネット接続を共有する場合は、ネットワークが正しく設定されている ことを確認してください。ISP が 1 つの IP アドレスのみを提供しているか、各コンピュータに異なる IP アドレスを提供しているかを、知っておく必要があります。

ISP が 1 つの IP アドレスのみを提供している場合は、接続を共有できるルーター、すなわちネットワー クアドレス変換(NAT)または「IP マスカレーディング」が可能なルーターを用意する必要があります。 設定情報については、ルーターに付属のマニュアルを参照するか、ネットワークの設定担当者に確認し てください。AirMac ベースステーションを使って、1 つの IP アドレスを複数のコンピュータで共有する ことができます。AirMac ベースステーションの使用方法について詳しくは、「Mac ヘルプ」を確認す るか、AirMac Extreme の Web サイト(www.apple.com/jp/support/airmac)を参照してくだ さい。

上記の手順で問題が解決しない場合は、ISP またはネットワーク管理者に問い合わせてください。

# AirMac Extreme ワイヤレス通信の問題

AirMac Extreme ワイヤレス通信に問題があるときは:

- 接続しようとしているコンピュータまたはネットワークが稼動していて、ワイヤレス・アクセス・ポイン トを持っていることを確認します。
- ベースステーションやアクセスポイントに付属の説明に従って、ソフトウェアを正しく設定したことを 確認します。
- コンピュータやネットワークのアクセスポイントのアンテナの有効範囲内にいることを確認してくださ い。電気製品や金属の建造物が近くにあると、ワイヤレス通信が妨げられ、通信範囲が狭くなる可 能性があります。コンピュータの場所を変えたり、向きを変えたりすると受信効率が上がることがあり ます。
- メニューバーの AirMac (会) ステータスメニューを確認します。信号の強度を示すために、最大 4 本のラインが表示されます。信号の強度が弱い場合は、コンピュータの場所を変えてみてください。
- 詳しくは、「AirMac ヘルプ」を参照してください。「AirMac ヘルプ」は、「ヘルプ」>「Mac ヘルプ」 と選択し、そのメニューバーから「ライブラリ」>「AirMac ヘルプ」と選択すると表示できます。また、 ワイヤレス装置に付属の説明書も参照してください。

# ソフトウェアを最新の状態に保つ

インターネットに接続し、ソフトウェア、ドライバ、およびその他の強化機能の最新バージョンをアップ ルから無料で自動的にダウンロードしてインストールできます。

インターネットに接続されている場合、「ソフトウェア・アップデート」が、お使いのコンピュータで利用 できるアップデートがあるかどうかを確認します。お使いの Mac mini が定期的にアップデートを確認す るように設定して、アップデートされたソフトウェアがある場合はダウンロードしてインストールできます。

アップデートされたソフトウェアを確認するには:

- 1 アップル (■) メニュー>「システム環境設定」と選択します。
- **2** 「ソフトウェア・アップデート」アイコンをクリックし、画面に表示される指示に従います。
	- 詳しくは、「Mac ヘルプ」で「ソフトウェア・アップデート」を検索してください。
	- Mac OS X Server に関する最新情報は、www.apple.com/jp/server/macosx を参照してくだ さい。

# <span id="page-53-0"></span>サービスとサポートについて

Mac mini には、メモリを除き、ユーザ自身で交換などの作業を行える部品はありません。修理が必 要な場合は、アップル正規サービスプロバイダまで Mac mini をお持ちいただくか、または修理につ いてアップルに問い合わせてください。Mac mini についてさらに詳しく知りたいときは、オンラインリ ソース、オンスクリーンヘルプ、「システムプロファイラ」、または「Apple Hardware Test」を参照 してください。

メモリの増設を正規サービスプロバイダに依頼したい場合は、アップル正規サービスプロバイダまたは Apple Retail Store (Apple Store 直営店)に問い合わせてください。

オンラインリソース

オンラインのサービスおよびサポート情報については、www.apple.com/jp/support を参照してく ださい。AppleCare のサポート情報を検索したり、ソフトウェア・アップデートを確認したり、アップ ルのディスカッションフォーラムで質問したりできます。

#### オンスクリーンヘルプ

「Mac ヘルプ」では、多くの疑問に対する回答や、操作手順やトラブルへの対処方法に関する情報を 得ることができます。「ヘルプ」>「Mac ヘルプ」と選択してください。

#### システムプロファイラ

お使いの Mac mini に関する情報を確認するときは、「システムプロファイラ」を使用します。「システ ムプロファイラ」には、取り付けられているハードウェアやインストールされているソフトウェア、シリア ル番号とオペレーティングシステムのバージョン、装着されているメモリの容量などが表示されます。「シ ステムプロファイラ」を起動するには メニューバーからアップル (■) メニュー>「この Mac について」 と選択し、「詳しい情報」をクリックします。

## **AppleCare** のサービスとサポート

お使いの Mac mini には、90 日間の技術サポート、および Apple Store 直営店やアップル正規修理 ヤンター(アップル正規サービスプロバイダ(AASP)など)での1年間のハードウェア修理保証が付 属しています。サービスの有効期間は、AppleCare Protection Plan を購入することで延長できます。 詳しくは、www.apple.com/jp/support/products を参照するか、次の表にあるお住まいの国の Web サイトを参照してください

アップルは、Mac OS X Server 技術スタッフによるサポートも提供しています。90 日間の無償サポー ト期間を過ぎた後も、技術的問題に関する 1 年間の詳細なサポートを受けることができます。

**Mac OS X Server Software Support** は、Mac OS X Server 環境でのネットワークやワークフロー の問題について電話 $^1$ とメール $^2$ によるサポートを提供します。たとえば、コマンドラインツールや異種 プラットフォーム統合のサポートを受けることができます。Mac OS X Server Software Supportには、 次で説明する AppleCare Help Desk Support のすべてのサポートも含まれています。3 つのサポー トレベル (Select、Preferred、Alliance) から選択してください。

**AppleCare Help Desk Support** は、ヘルプデスク担当者のために 1 年間の技術サポートを提供 します。2名の技術担当者を登録して、電話 $^1$ とメール $^2$ によるサポートを優先的に受けることができ ます。サポート対象の製品は、Apple Remote Desktop、Final Cut Studio、Final Cut Server、 Aperture、Logic Studio、Mac OS、および Mac OS X Server のグラフィカル・ユーザ・インターフェ イスです。また、AppleCare Help Desk Tools に登録して、Mac OS 用のインストールおよびハードウェ ア診断ディスクのライブラリ(四半期ごとにアップデートされます)を利用することもできます。

<sup>1</sup> 電話番号と営業時間は、地域によって異なる場合があり、変更される場合があります。国内の通話料金が必要になる場合があります。<br><sup>2</sup> Web リソースへのアクセスには、対応しているインターネット・サービス・プロバイダを利用する必要があります。使用料がかかる場合があります。

<sup>3</sup> サポート競馬カン<br><sup>3</sup> サポート範囲およびサポート対象のアップルテクノロジーについて詳しくは、Mac OS X Server Software Support および AppleCare Help Desk Support Plan を参照してください:

www.apple.com/jp/support/products/macosxserver\_sw\_supt.html www.apple.com/jp/support/products/helpdesk.html

支援が必要な場合は、アプリケーションのインストールと起動や基本的なトラブルシューティングについ て、AppleCare 電話サポートスタッフがご案内します。近くのサポートセンターに電話してください(最 初の 90 日間は無償)。電話をかける際に、購入日とお使いの Mac mini のシリアル番号を用意してく ださい。

参考: 90 日間の無償電話サポートは、製品のご購入日から開始されます。また、電話料金がかかる 場合があります。

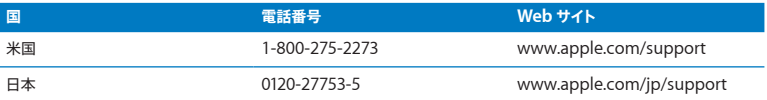

電話番号は変更される場合があります。国内および国外の通話料金が必要になる場合があります。詳 しいリストについては、次の Web サイトを参照してください:

**www.apple.com/jp/contact/phone\_contacts.html**

# 製品のシリアル番号を確認する

次のいずれかの方法で、お使いの Mac mini のシリアル番号を確認できます:

- メニューバーから、アップル(■) メニュー>「この Mac について」と選択します。「Mac OS X Server」の下に表示されているバージョン番号をクリックすると、Mac OS X Server バージョン番号、 ビルドバージョン、シリアル番号の順に表示が切り替わります。
- •「システムプロファイラ」を開き(「/ アプリケーション / ユーティリティ/」にあります)、「ハードウェア」 をクリックします。
- お使いの Mac mini の底面をご覧ください。

**5**

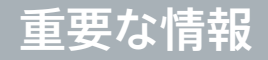

**www.apple.com/jp/environment**

**Macヘルプ Q 人間工学** 

安全のため、および装置の保全のため、Mac mini を扱ったり清掃したりするときは、以下のルール に従ってください。これらのルールに従うことは、より快適に作業することにもつながります。コンピュー タをお使いになる方が、いつでもこれらの注意事項を参照できるようにしておいてください。

注意: コンピュータを正しく保管または使用しない場合は、製造元の保証が受けられないことがあり ます。

# 安全性に関する重要な情報

警告: 以下の安全性に関する指示に従わないと、火災、感電、その他の損傷や損害を招くおそれが あります。

正しい扱いかた お使いの Mac mini は平らな安定した作業場所に設置して、コンピュータの下部お よび周囲の空気が十分に循環できるようにしてください。クッションその他の柔らかい素材の上で Mac mini を使用しないでください。そのような場所で使用すると、素材によって空気が流れる出口が塞が れてしまいます。換気装置やすきまなどに、ものを差し込まないでください。

水や湿気のある場所 飲み物、洗面台、浴槽、シャワーなど、水のある場所には Mac mini を近づけ ないでください。雨、雪、霧などの天候の下や、湿度が極端に高い場所での Mac mini の使用は避 けてください。

#### 電力仕様:

- 周波数: 50 ~ 60 Hz
- $\lambda$ 力雷圧: 100 ~ 240 V AC

聴覚の障害 イヤフォンやヘッドフォンを大きな音で使用すると、聴覚に障害が生じる場合があります。 大音量で聞いていると耳が慣れて普通に聞こえるようになりますが、聴覚を損なう危険があります。耳 鳴りがしたり声がこもって聴こえたりする場合は、使用を中止し、聴覚の検査を受けてください。音量 が大きいほど、聴覚への影響が早く現れます。専門家は、聴覚を保護するために次のことを推奨して います:

- イヤフォンやヘッドフォンを大音量で使用する時間を制限します。
- 周囲の騒音を遮断するために音量を上げるのは避けます。
- 近くの人の話し声が聞こえない場合は音量を下げます。

危険性の高い行為 このコンピュータシステムは、原子力施設・飛行機の航行や通信システム・航空管 制システムなど、コンピュータシステムの障害が生命の危険や身体の障害、あるいは重大な環境破壊 につながるようなシステムにおける使用を目的とはしていません。

重要: 電気製品は、取り扱いを誤ると大変危険です。本製品に限らず、お子様が電気製品をお使いに なるときは、そばで大人の方が監視、指導してあげてください。また、電気製品の内部やケーブル、コー ド類にはお子様が手を触れないようにご注意ください。

警告: 本製品の本体ケースの換気装置やすきまなどに、ものを差し込まないでください。そのように すると危険です。また、コンピュータが故障することがあります。

## 自分で修理をしない

Mac miniには、メモリを除き、ユーザ自身で交換などの作業を行える部品はありません。メモリモジュー ル以外の部品を取り外したり交換したりしようとしないでください。Mac mini の修理が必要な場合は、 アップル正規サービスプロバイダまたはアップルに問い合わせる方法について、Mac mini に付属の サービスとサポートに関する資料を参照してください。

メモリモジュール以外の部品を取り付けたり交換したりしようとすると、装置が故障する危険性がありま す。ご自分で行った作業が原因で発生した故障に対して、Mac mini の製品保証は適用されません。

# 取り扱いに関する重要な情報

注意: 以下の取り扱いに関する指示に従わないと、Mac mini またはその他の所有物の破損を招く おそれがあります。

動作環境 以下の範囲を超える環境で Mac mini を使用すると、パフォーマンスに影響することがあり ます:

- 動作時温度: 10°~ 35°C (50°~ 95°F)
- 保管時温度: -40°~ 47° C (-40°~ 116°F)
- 相対湿度: 5%~ 95%(結露しないこと)
- 最大動作高度: 3048メートル(10,000 フィート)

**Mac mini** の電源を入れる 内部や外部の部品をすべて所定の位置に取り付けるまでは、絶対に Mac mini の電源を入れないでください。一部の部品が取り外されているときに Mac mini を動作させると 大変危険です。Mac mini が壊れる可能性もあります。

**Mac mini** を持ち運ぶ Mac mini を持ち上げたり移動したりする前に、システムを終了してから、接 続されているケーブルやコードをすべて取り外してください。Mac mini をバッグやブリーフケースに入 れて持ち運ぶときには、小物(クリップやコインなど)を一緒に入れないようにしてください。通気孔 からコンピュータ内部に入ってしまったり、ポート内部でひっかかってしまうおそれがあります。

コネクタとポートを使用する コネクタを無理にポートに押し込まないでください。装置を接続するとき は、ポートに異物が入っていないこと、コネクタとポートが合っていること、およびコネクタとポートの 向きや位置が正しいことを確認してください。

**Mac mini** を保管する 長期間 Mac mini を保管するときは、涼しい場所(できれば 22°C または 71°F)に保管します。

**Mac mini** を清掃する Mac mini の外面を清掃するときは、最初にシステム終了してから、電源コー ドを抜いてください。それから、柔らかくけば立たない布に少量の水を付けてコンピュータの外面を清 掃します。清掃の際には装置に水などが入り込まないように注意してください。コンピュータに液体を 直接吹きかけないでください。外面が傷む可能性があるため、スプレー式の液体クリーナー、溶剤、 研磨剤などは使わないでください。

## 人間工学について

ここでは、健康的な環境で作業を行うためのヒントを示します。

## キーボード

キーボードを使うときは肩に力を入れすぎないようにしてください。上腕と前腕の角度が、ほぼ直角に なるようにします。また、手首と手のひらは、ほぼ一直線になるようにしてください。

頻繁に手の位置を変えると、疲労を防止できます。休みなしで集中して作業すると、手や手首、腕など の不快感が増す可能性があります。手や手首、腕などの痛みや不快感が慢性的になってきたら、専門 医に相談しましょう。

## マウス

マウスはキーボードと同じ高さに置き、無理なく届く範囲にあるようにします。

## イス

イスは、調節機構付きで、快適で安定感のあるものが理想的です。イスの高さは、座ったときに太もも がほぼ水平になるように調節しましょう。このとき、足の裏全体が床に着くようにしてください。イスは、 背もたれが腰の部分を支えるように調節しましょう。使っているイスの説明書などを参照して、背もた れを自分の身体に合わせて調節してください。

キーボードを操作するときにひじを直角に保つために、イスの高さの調節が必要になることがあります。 イスを高くしたことで、足の裏全体が床に着かなくなったときは、足を台のようなものに載せてください。 机の高さを調節できる場合は、足を台に載せる代わりに、机を低くしてもかまいません。また、机より もやや低い位置にキーボード専用の台が付いている机を利用する方法もあります。

## ディスプレイ

ディスプレイは、キーボードの前に座ったときに画面の上端が目の高さかそれよりもやや低くなるよう に設置しましょう。目から画面までの距離は各自で決めてかまいませんが、45 ~ 70cm 程度の間隔を 取るのが一般的なようです。

ディスプレイは、画面に窓の明かりや照明などが反射しないような場所に設置しましょう。ディスプレイ スタンドは、角度を調整できるものをお勧めします。スタンドを使ってディスプレイを最適な角度に調整 すると、移動の難しい光源からのまぶしさを軽減したり除去したりするのに役立ちます。

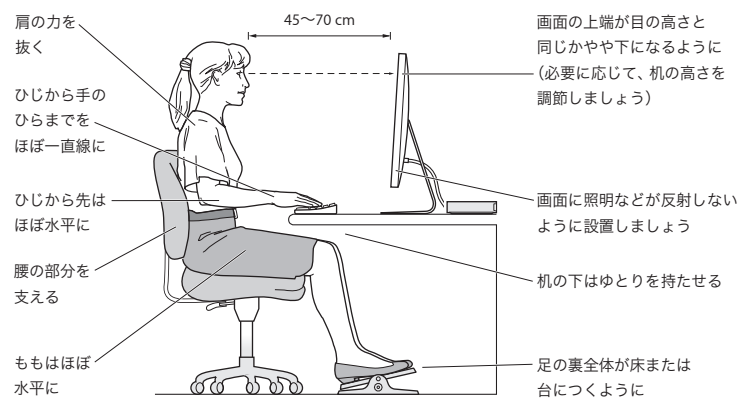

人間工学について詳しくは、次の Web サイトを参照してください:

**www.apple.com/jp/about/ergonomics**

# 環境向上への取り組み

Apple Inc. では、事業活動および製品が環境に与える影響をできる限り小さくするよう取り組んでい ます。

詳しくは、次の Web サイトを参照してください:

**www.apple.com/jp/environment**

## 法規制の順守に関する情報

## **FCC Compliance Statement**

This device complies with part 15 of the FCC rules. Operation is subject to the following two conditions: (1) This device may not cause harmful interference, and (2) this device must accept any interference received, including interference that may cause undesired operation. See instructions if interference to radio or television reception is suspected.

L'utilisation de ce dispositif est autorisée seulement aux conditions suivantes : (1) il ne doit pas produire de brouillage et (2) l'utilisateur du dispositif doit étre prêt à accepter tout brouillage radioélectrique reçu, même si ce brouillage est susceptible de compromettre le fonctionnement du dispositif.

#### **Radio and Television Interference**

This computer equipment generates, uses, and can radiate radio-frequency energy. If it is not installed and used properly—that is, in strict accordance with Apple's instructions—it may cause interference with radio and television reception.

This equipment has been tested and found to comply with the limits for a Class B digital device in accordance with the specifications in Part 15 of FCC rules. These specifications are designed to provide reasonable protection against such interference in a residential installation. However, there is no guarantee that interference will not occur in a particular installation.

You can determine whether your computer system is causing interference by turning it off. If the interference stops, it was probably caused by the computer or one of the peripheral devices.

If your computer system does cause interference to radio or television reception, try to correct the interference by using one or more of the following measures:

- Turn the television or radio antenna until the interference stops.
- Move the computer to one side or the other of the television or radio.
- Move the computer farther away from the television or radio.
- Plug the computer into an outlet that is on a different circuit from the television or radio. (That is, make certain the computer and the television or radio are on circuits controlled by different circuit breakers or fuses.)

If necessary, consult an Apple Authorized Service Provider or Apple. See the service and support information that came with your Apple product. Or consult an experienced radio/television technician for additional suggestions.

*Important:* Changes or modifications to this product not authorized by Apple Inc. could void the EMC compliance and negate your authority to operate the product.

This product has demonstrated EMC compliance under conditions that included the use of compliant peripheral devices and shielded cables (including Ethernet network cables) between system components. It is important that you use compliant peripheral devices and shielded cables between system components to reduce the possibility of causing interference to radios, television sets, and other electronic devices.

*Responsible party (contact for FCC matters only):*  Apple Inc. Corporate Compliance 1 Infinite Loop, MS 26-A Cupertino, CA 95014

## **Location of EMC Number**

To view the EMC number for this device, remove the bottom cover and look next to the memory installation illustrations. For help removing the cover, see Chapter 3.

### **Wireless Radio Use**

This device is restricted to indoor use when operating in the 5.15 to 5.25 GHz frequency band.

Cet appareil doit être utilisé à l'intérieur.

この製品は、周波数帯域 5.18~5.32 GHz で動作しているときは、 屋内においてのみ使用可能です。

## **Exposure to Radio Frequency Energy**

The radiated output power of this device is well below the FCC and EU radio frequency exposure limits. However, this device should be operated with a minimum distance of at least 20 cm between its antennas and a person's body, and the antennas used with this transmitter must not be colocated or operated in conjunction with any other antenna or transmitter subject to the conditions of the FCC Grant.

## **FCC Bluetooth Wireless Compliance**

The antenna used with this transmitter must not be colocated or operated in conjunction with any other antenna or transmitter subject to the conditions of the FCC Grant.

## **Bluetooth Industry Canada Statement**

This Class B device meets all requirements of the Canadian interference-causing equipment regulations. Cet appareil numérique de la Class B respecte toutes les exigences du Règlement sur le matériel brouilleur du Canada.

## **Industry Canada Statement**

Complies with the Canadian ICES-003 Class B specifications. Cet appareil numérique de la classe B est conforme à la norme NMB-003 du Canada. This device complies with RSS 210 of Industry Canada.

## **Bluetooth Europe—EU Declaration of Conformity**

This wireless device complies with the R&TTE Directive.

 $\epsilon$ 

## **Europe—EU Declaration of Conformity**

See www.apple.com/euro/compliance.

**Russia** 

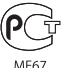

### **Korea Warning Statements**

"당해 무서설비는 운용 중 전파호신 가능성이 있음" "이 기기는 인명안전과 관련된 서비스에 사용할 수 없습니다"

## B급 기기(가정용 방송통신기기)

이 기기는 가정용(B급)으로 전자파적합등록을 한 기기로서 주로 가정에서 사용하는 것을 목적으로 하며, 모든 지역에서 사용할 수 있습니다.

## **Singapore Wireless Certification**

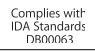

#### **Taiwan Wireless Statements**

#### 無線設備的警告聲明

經型式認證合格之低功率射頻電機·非經許可·公司· 商號或使用者均不得槽白變更頻率、加大功率或變更原 設計之特性及功能。低功率射頻雷機之使用不得影響飛 航安全及干擾合法通信;經發現有干擾現象時,應立即 停用,並改善至無干擾時方得繼續使用。前項合法通信 指依雷信法規定作業之無線雷通信。低功率射頻雷機須 忍受合法通信或工業、科學及醫療用雷波輻射性雷機設 備之干擾。

## 如有這 頻率:

#### 於 5 25GHz 至 5 35GHz 區域內操作之 無線設備的警告聲明

工作頻率 5.250 ~ 5.350GHz 該類段限於室內使用。

#### **Taiwan Class B Statement**

#### Class B 設備的警告聲明 NIL

警告 本電池如果更換不正確會有爆炸的危險 請依製造商說明書處理用過之電池

#### **VCCI** クラス **B** 基準について

#### 情報処理装置等電波障害自主規制について

この装置は、情報処理装置等電波障害自主規制協議 会 (VCCI) の基準に基づくクラス B 情報技術装置で す。この装置は家庭環境で使用されることを目的と していますが、この装置がラジオやテレビジョン受 信機に近接して使用されると、受信障害を引き起こ すことがあります。

取扱説明書に従って正しい取扱をしてください。

## **External USB Modem Information**

When connecting your Mac mini to the phone line using an external USB modem, refer to the telecommunications agency information in the documentation that came with your modem.

#### **ENERGY STAR® Compliance**

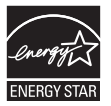

As an ENERGY STAR® partner, Apple has determined that standard configurations of this product meet the ENERGY STAR® guidelines for energy efficiency. The ENERGY STAR® program is a partnership with electronic equipment manufacturers to promote energy-efficient products. Reducing energy consumption of products saves money and helps conserve valuable resources.

This computer is shipped with power management enabled with the computer set to sleep after 10 minutes of user inactivity. To wake your computer, click the mouse or trackpad button or press any key on the keyboard.

For more information about ENERGY STAR®, visit: www.energystar.gov

#### *Türkiye*

EEE Yönetmeliğine (Elektrikli ve Elektronik Esvalarda Bazı Zararlı Maddelerin Kullanımının Sınırlandırılmasına Dair Yönetmelik) uvaundur.

中国

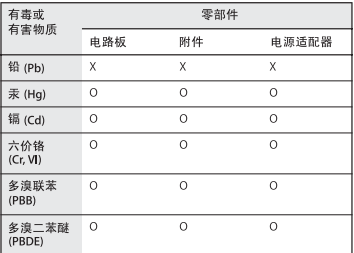

Q: 表示该有毒有害物质在该部件所有均质材料中的含量均在 SJ/T 11363-2006 规定的限量要求以下。

x· 表示该有毒有害物质至少在该部件的某一均质材料中的含 量超出 SJ/T 11363-2006 规定的限量要求。

根据中国电子行业标准 SJ/T11364-2006 和相关的中国 政府法规、本产品及其某些内部或外部组件上可能带 有环保使用期限标识。取决于组件和组件制造商、产 品及其组件上的使用期限标识可能有所不同。组件上 的使用期限标识优先于产品上任何与之相冲突的或不 同的环保使用期限标识。

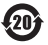

廃棄とリサイクルに関する情報

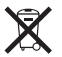

この記号は、お使いの製品をお住まいの地域の条例や規制に従っ て適正に廃棄する必要があることを示します。お使いの製品の寿 命が切れたときは、アップルまたはお住まいの地域の自治体に問 い合わせて、リサイクルの方法を確認してください。

アップルのリサイクルプログラムについては、次の Web サイトを 参照してください:

www.apple.com/jp/environment/recycling

*Brazil—Disposal Information:*

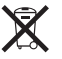

*Brasil: Informações sobre eliminação e reciclagem*

O símbolo indica que este produto e/ou sua bateria não devem ser descartadas no lixo doméstico. Quando decidir descartar este produto e/ou sua bateria, faça-o de acordo com as leis e diretrizes ambientais locais. Para informações sobre o programa de reciclagem da Apple, pontos de coleta e telefone de informações, visite www.apple.com/br/environment.
*European Union—Disposal Information*

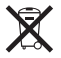

The symbol above means that according to local laws and regulations your product should be disposed of separately from household waste. When this product reaches its end of life, take it to a collection point designated by local authorities. Some collection points accept products for free. The separate collection and recycling of your product at the time of disposal will help conserve natural resources and ensure that it is recycled in a manner that protects human health and the environment.

## **バッテリーの廃棄に関 す る 情 報**

バッテリーを廃棄する際は、お住まいの地域の条令および廃棄基 準に従ってください。

*California:* The coin cell battery in the optional Apple Remote contains perchlorates. Special handling and disposal may apply. Refer to: www.dtsc.ca.gov/hazardouswaste/perchlorate

*Deutschland:*Dieses Gerät enthält Batterien. Bitte nicht in den Hausmüll werfen. Entsorgen Sie dieses Gerätes am Ende seines Lebenszyklus entsprechend der maßgeblichen gesetzlichen Regelungen.

*Nederlands:* Gebruikte batterijen kunnen worden ingeleverd bij de chemokar of in een speciale batterijcontainer voor klein chemisch afval (kca) worden gedeponeerd.

*Taiwan:*

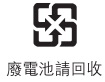

 $\n **in**$ 

© 2010 Apple Inc. All rights reserved.

本書の著作権は Apple Inc. に帰属します。本書の一部あるい は全部を Apple Inc. から書面による事前の許諾を得ることなく 複写複製(コピー)することを禁じます。

本書には正確な情報を記載するように努めました。ただし、誤 植や制作上の誤記がないことを保証するものではありません。

Apple ロゴは、米国その他の国で登録された Apple Inc. の商 標です。キーボードから入力可能な Apple ロゴについても、こ れを Apple Inc. からの書面による事前の承諾なしに商業的な 目的で使用すると、連邦および州の商標法および不正競争防止 法違反となる場合があります。

Apple 1 Infinite Loop Cupertino, CA 95014 U.S.A. www.apple.com

アップルジャパン株式会社 〒 163-1480 東京都新宿区西新宿 3 丁目 20 番 2 号 東京オペラシティタワー www.apple.com/jp

Apple、Apple ロゴ、AirMac、Aperture、Final Cut Studio、FireWire、iPod、iTunes、Keynote、Logic Studio、Mac、Mac OS、MacBook Air、QuickTime、およ び SuperDrive は、米国その他の国で登録された Apple Inc. の商標です。商標「iPhone」は、アイホン株式会社の許諾を 受けて使用しています。

Apple Remote Desktop、AirMac Extreme、Finder、 FireWire ロゴ、および iPad は、Apple Inc. の商標です。

AppleCare および Apple Store は、米国その他の国で登録さ れた Apple Inc. のサービスマークです。

ENERGY STAR® は米国の登録商標です。

Bluetooth® のワードマークとロゴは Bluetooth SIG, Inc. が 所有している登録商標です。また、Apple Inc. のワードマーク やロゴの使用は実施権に基づいています。

本書に記載のその他の社名および製品名は、各社の商標である 場合があります。本書に記載の他社製品名は参考を目的とした ものであり、それらの製品の使用を強制あるいは推奨するもの ではありません。また、Apple Inc. は他社製品の性能または使 用につきましては一切の責任を負いません。

Dolby Laboratories からの実施権に基づき製造されています。 「Dolby」、「Pro Logic」、およびダブル D 記号は、Dolby Laboratories の商標です。非公開機密著作物。© 1992–1997 Dolby Laboratories, Inc. All rights reserved.